# Inhaltsverzeichnis

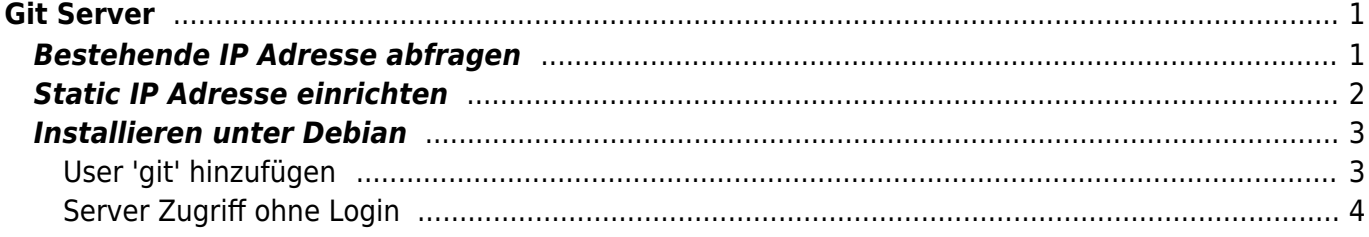

Last update: 2021/03/30 19:38 start:linux:git-server:installieren https://jmz-elektronik.ch/dokuwiki/doku.php?id=start:linux:git-server:installieren&rev=1617125902

```
Git Server
```
Diese Anleitung beschreibt wie man ein Git-Server auf einem Ubuntu (Deabian) Linux System einrichtet und installiert. Alle Kommandos oder Befehle werden im Terminal eingegeben und es wir root Rechte vorausgesetzt.

## <span id="page-2-1"></span>**Bestehende IP Adresse abfragen**

# Netzwerkkarten anzeigen (Ubuntu)

```
ifconfig -a
Ausgabe Beispiel Ubuntu
lo: flags=73<UP,LOOPBACK,RUNNING> mtu 65536
          inet 127.0.0.1 netmask 255.0.0.0
          inet6 ::1 prefixlen 128 scopeid 0x10<host>
          loop txqueuelen 0 (Local Loopback)
        RX packets \theta bytes \theta (0.0 B)
        RX errors \theta dropped \theta overruns \theta frame \thetaTX packets \theta bytes \theta (0.0 B)
        TX errors 0 dropped 0 overruns 0 carrier 0 collisions 0
venet0: flags=211<UP,BROADCAST,POINTOPOINT,RUNNING,NOARP> mtu 1500
          inet 127.0.0.2 netmask 255.255.255.255 broadcast 0.0.0.0
destination 127.0.0.2
          unspec 00-00-00-00-00-00-00-00-00-00-00-00-00-00-00-00 txqueuelen 0
(UNSPEC)
          RX packets 3591649 bytes 4930223690 (4.5 GiB)
        RX errors \theta dropped \theta overruns \theta frame \theta TX packets 1924771 bytes 166284908 (158.5 MiB)
        TX errors 0 dropped 0 overruns 0 carrier 0 collisions 0
venet0:0: flags=211<UP, BROADCAST, POINTOPOINT, RUNNING, NOARP> mtu 1500
          inet 185.245.96.84 netmask 255.255.255.255 broadcast 185.245.96.84
destination 185.245.96.84
          unspec 00-00-00-00-00-00-00-00-00-00-00-00-00-00-00-00 txqueuelen 0
(UNSPEC)
# Netzwerkkarten anzeigen (Debian)
ip add
```
Ausgabe Beispiel Debian

1: lo: <LOOPBACK,UP,LOWER\_UP> mtu 65536 qdisc noqueue state UNKNOWN group default qlen 1000 link/loopback 00:00:00:00:00:00 brd 00:00:00:00:00:00

Last<br>update: update: 2021/03/30 start:linux:git-server:installieren https://jmz-elektronik.ch/dokuwiki/doku.php?id=start:linux:git-server:installieren&rev=1617125902 19:38

```
 inet 127.0.0.1/8 scope host lo
       valid lft forever preferred lft forever
    inet6 ::1/128 scope host
       valid lft forever preferred lft forever
2: enp2s0f0: <BROADCAST,MULTICAST,UP,LOWER_UP> mtu 1500 qdisc mq master
vmbr0 state UP group default qlen 1000
    link/ether b8:83:03:54:8d:54 brd ff:ff:ff:ff:ff:ff
3: enp2s0f1: <BROADCAST,MULTICAST,UP,LOWER_UP> mtu 1500 qdisc mq state UP
group default qlen 1000
    link/ether b8:83:03:54:8d:55 brd ff:ff:ff:ff:ff:ff
     inet6 fe80::ba83:3ff:fe54:8d55/64 scope link
       valid lft forever preferred lft forever
4: vmbr0: <BROADCAST, MULTICAST, UP, LOWER UP> mtu 1500 qdisc noqueue state UP
group default qlen 1000
    link/ether b8:83:03:54:8d:54 brd ff:ff:ff:ff:ff:ff
     inet 192.168.1.167/24 brd 192.168.1.255 scope global vmbr0
       valid lft forever preferred lft forever
     inet6 fe80::ba83:3ff:fe54:8d54/64 scope link
       valid lft forever preferred lft forever
```
### <span id="page-3-0"></span>**Static IP Adresse einrichten**

Ein statische IP Adresse lässt sich auf verschiedene Weise einrichten.

- 1. Festlegen der IP Adresse auf dem DHCP Server mittels MAC Adresse. [Beispiel](https://www.tutonaut.de/anleitung-geraeten-netzwerk-ueber-die-fritzbox-feste-ip-adresse-zuweisen/)
- 2. Einstellen der Adresse direkt auf der Netzwerkkarte. [Beispiel](https://linuxize.com/post/how-to-configure-static-ip-address-on-ubuntu-20-04/)

```
# Einstellen der IP Adresse über die Interface Konfigurationsdatei.
# Zu finden unter /etc/network
cd /etc/network
# Datei editieren, nano ist der texteditor
nano interfaces
# In diese Date lässt sich nun der Netzwerkkarte eine IP Adresse zuordnen.
# Hier ein Beispiel, Ip adresse wird vom DHCP gesetzt
auto enp0s3
allow-hotplug enp0s3
iface enp0s3 inet dhcp
# Ändern wir nun als statische Adresse ein.
auto enp0s3
allow-hotplug enp0s3
iface enp0s3 inet static
     address 192.168.250.99
     netmask 255.255.255.0
     network 192.168.1.1
     broadcast 192.168.255.255
     gateway 192.168.1.1
```
# Die Netzwerkkarte erhält die IP 192.168.250.99

# Jetzt muss das die Konfiguration durch Neustarten des Netzwerkdienstes eingelesen werden. systemctl restart networking

Die gelb hinterlegte Zeile zeigt die eingestellte statische IP Adresse der Netzwerkkarte enp0s3. [Eine](https://www.osradar.com/set-a-static-ip-on-debian-10-buster/) [Anleitung für die Netzwerkeinstellungen unter Debian 10.](https://www.osradar.com/set-a-static-ip-on-debian-10-buster/)

### <span id="page-4-0"></span>**Installieren unter Debian**

[Die Einrichtungsanleitung wurde aus der Originalanleitung von git-scm.com entnommen und auf](https://git-scm.com/book/en/v2/Git-on-the-Server-Setting-Up-the-Server) [Debian angepasst.](https://git-scm.com/book/en/v2/Git-on-the-Server-Setting-Up-the-Server)

#### <span id="page-4-1"></span>**User 'git' hinzufügen**

Bevor wir mit der Installation beginnen können **müssen noch die User**, die auf den Git-Server Zugriff haben sollen, **eingerichtet werden**.

```
# User für Git-Server einrichten. Über SSH
# Der neue user heisst 'git' ink Passwort
adduser git
# Die 'git' Identität annehmen, git Userpasswort muss eingegeben werden.
su git
# In User Verzeichnis wechseln
cd
# Ausgeben in welchem Ordner man sich befindet.
# Sollte /home/git anzeigen.
pwd
# Ordner für die Autorisierungs-Keys erstellen.
# In diesen werden die Public-Keys der User abgespeichert, die Zugriff auf
den Git-Server haben sollen.
mkdir .ssh
# Ordner Zugriffsberechtigungen setzen
chmod 700 .ssh
# Datei erstellen in der die Keys gespeichert werden.
touch .ssh/authorized keys
# Rechte der Datei so setzen, dass nur der Admin (root) diese ändern kann
chmod 600 .ssh/authorized_keys
```
Im Ordner .ssh der sich nun unter /home/git befindet, befindet sich die Datei authorized keys. In diese können dann beliebig viele Public-Keys anderer User angefügt werden. Auf diesem Weg können sich auch andere Benutzer am Git-Server anmelden. Folgendes Beispiel ergänzt die Public-Keys der Benutzer john, josie und jessica in der Datei authorized keys. (cat Befehl)

```
cat /tmp/id_rsa.john.pub >> ~/.ssh/authorized_keys
cat /tmp/id rsa.josie.pub >> \sim/.ssh/authorized keys
cat /tmp/id rsa.jessica.pub >> ~/.ssh/authorized keys
```
#### <span id="page-5-0"></span>**Server Zugriff ohne Login**

Ein Login auch ohne Passwort ist über OpenSSH-Server möglich. Dazu muss lediglich eine Einstellunge in der Datei sshd\_config vorgenommen werden.

```
# das in der Datei sshd_config ist wichtig.
nano /etc/ssh/sshd_config
```

```
# Folgener Eintrag muss geändert werden. Dieser ist meistens mit '#'
auskommentiert.
# PasswordAuthentication no
```
# Ändern nach: PasswordAuthentication yes

Die Einstellungen werden erst angenommen nachdem Sie den Netzwerkdienst neu gestartet haben.

restart ssh # manchmals auch sudo restart ssh

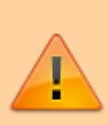

Achtung. Dies heisst nun jeder der den Username kennst kann sich nun über ssh einloggen. Benutzen diese Einstellung nur wenn sichergestellt werden kann dass nur gewünschte User diese Zugang nutzen können. Zum Beispiel in einem lokal isolierten Netzwerk.

From: <https://jmz-elektronik.ch/dokuwiki/> - **Bücher & Dokumente**

Permanent link: **<https://jmz-elektronik.ch/dokuwiki/doku.php?id=start:linux:git-server:installieren&rev=1617125902>**

Last update: **2021/03/30 19:38**

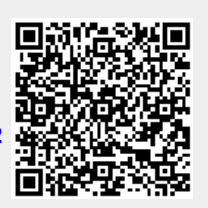